**BEFORE you begin**, Save the PDF attachment titled "SB0486Harris Teeter Letter of Opposition" in a location that you can easily retrieve to upload later.

Go to the Maryland General Assembly website **using the Edge Browser** .

## **INTERNET EXPLORER IS NOT A COMPATIBLE BROWSER – USE EDGE**

[Home Page \(https://mgaleg.maryland.gov/mgawebsite/\)](https://mgaleg.maryland.gov/mgawebsite/)

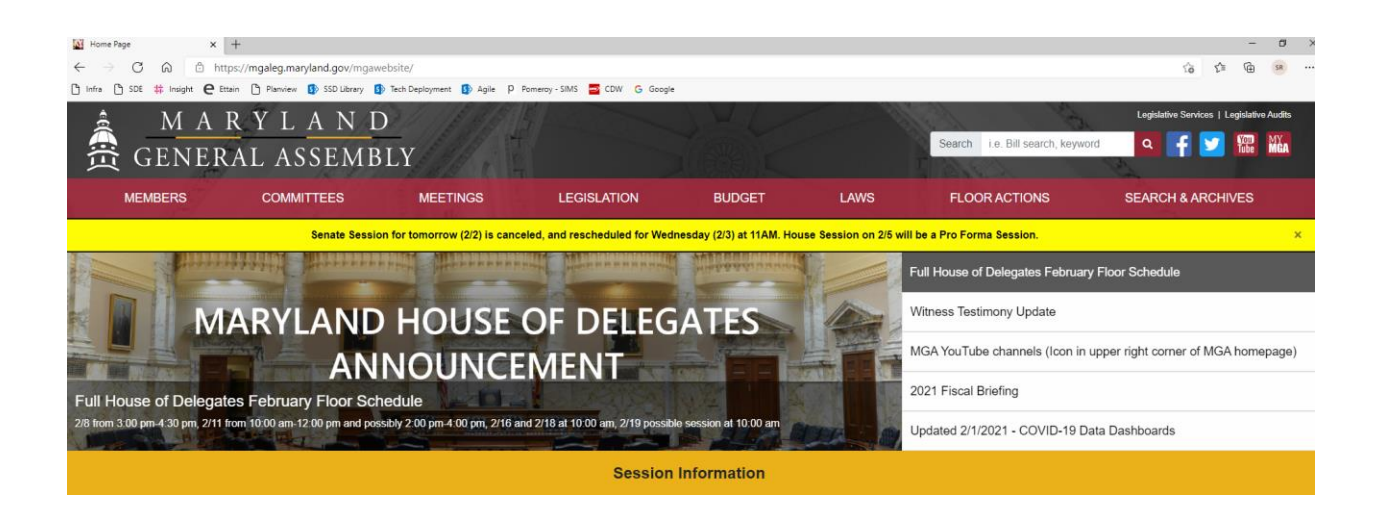

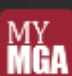

Click on the **interest of the Top Right Corner** 

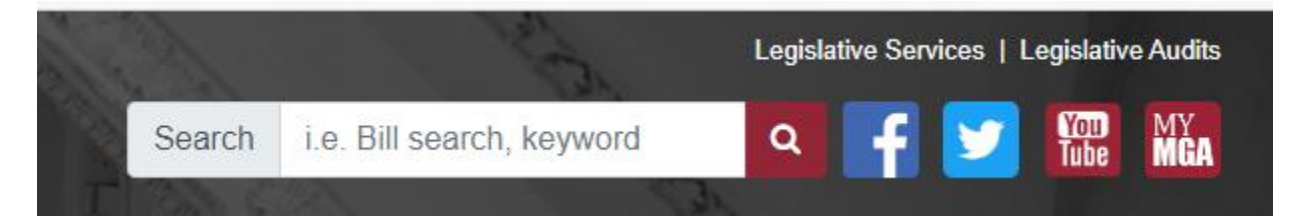

Click on Create MyMGA Tracking Account

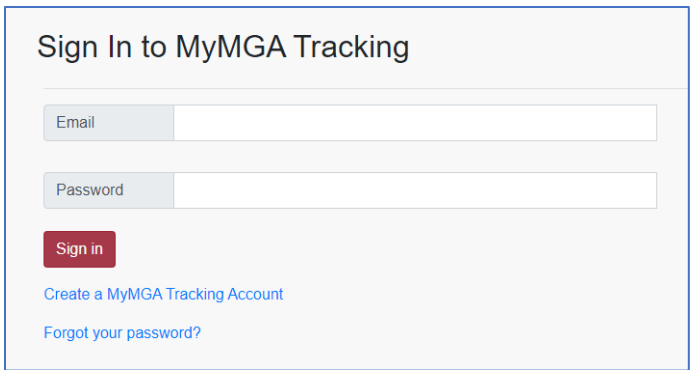

Complete all of the required fields which are indicated with the red \* (asterisk)

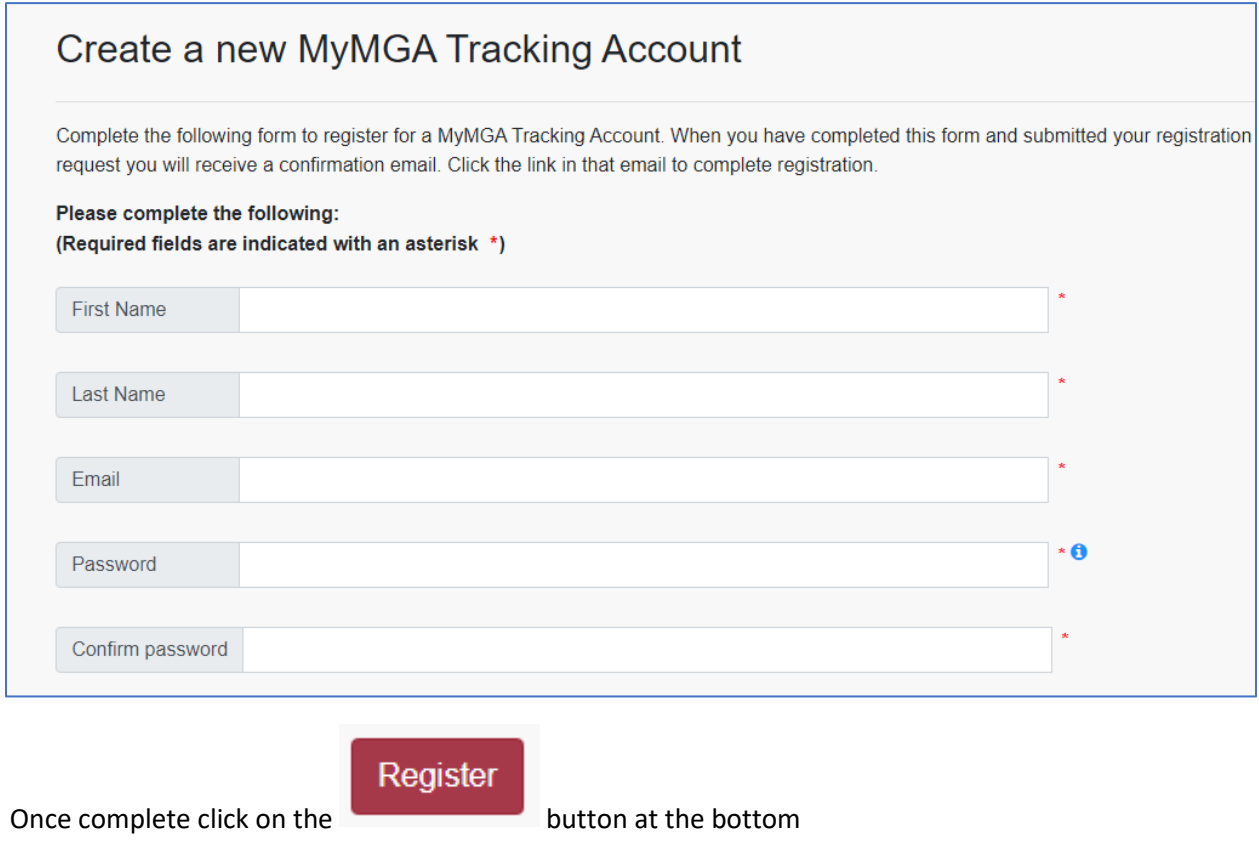

You will receive a message indicating your registration confirmation has been sent to your email

## **Tracking Registration**

A confirmation email has been sent to your email account.

Please follow the instructions in the email to complete your registration.

You will have 24 hours to retrieve the email and complete the registration process. The email will come from the following.

0 no-reply@mlis.state.md.us MyMGA - Confirm Your Email Click on the link within the email to complete your registration. Priority: Normal **0** Attachments | Print | To complete the registration of your MyMGA account please click here (link valid for 24 hours).

After clicking on the link you will receive the following screen

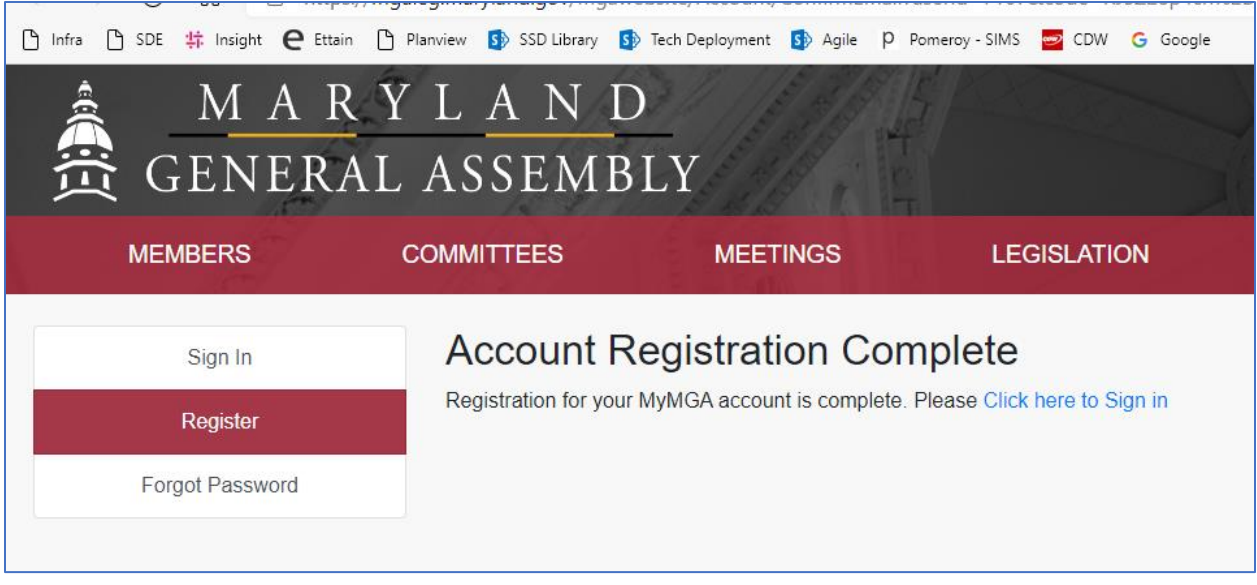

Click on Sign In and enter your email address and password that you used to create your account.

Once you have created your account and signed in Click on Witness Signup

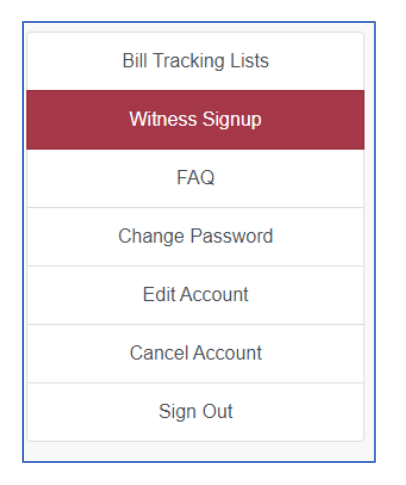

You will see all of the available bills to comment on for both Senate & House.

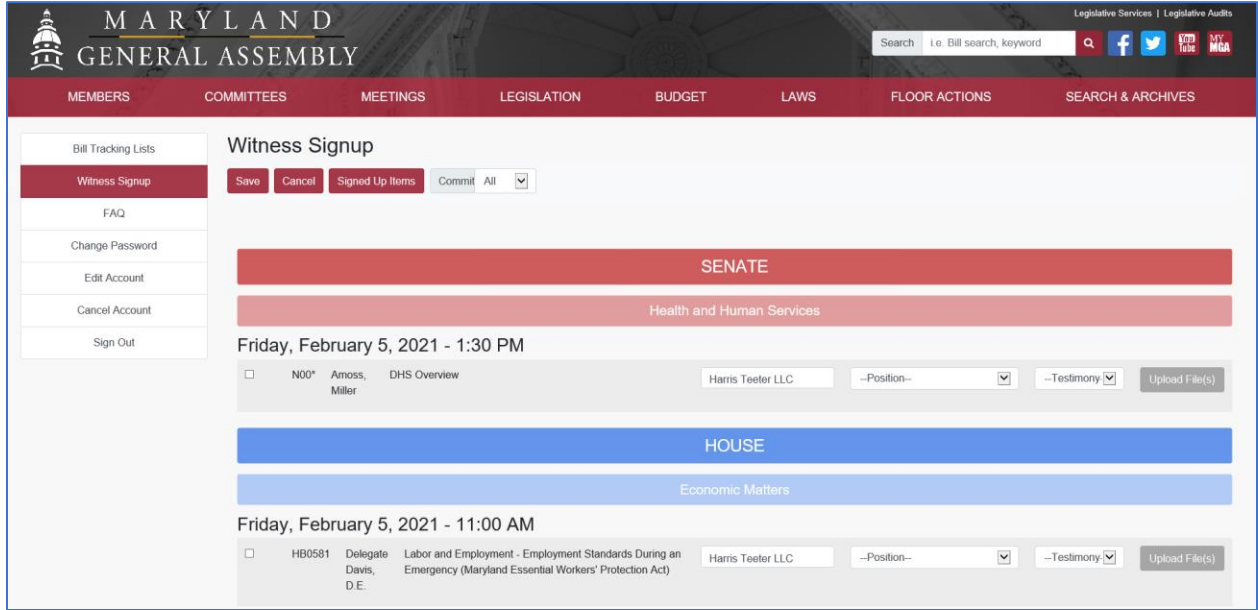

Scroll down and find SB0486 and select the bill by placing a check in the box.

*NOTE: These instructions were created when we were opposing the House Bill - we are now opposing the Senate Bill so the images will not match exactly, but the directions are the same.* 

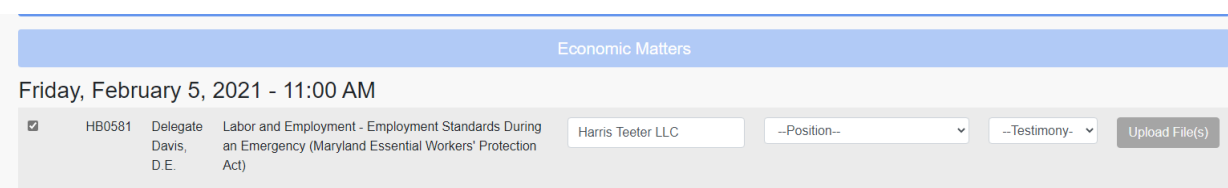

Select your position on the bill from the dropdown

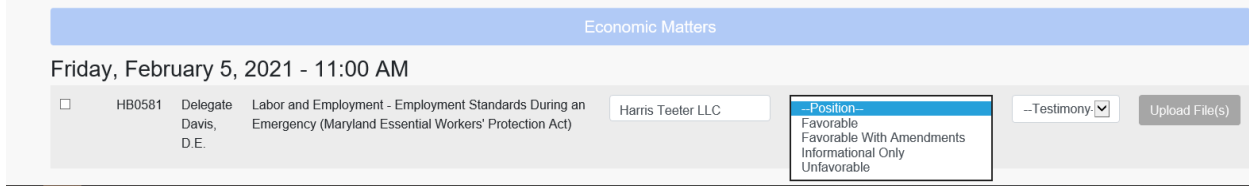

## Select your form of testimony from the dropdown

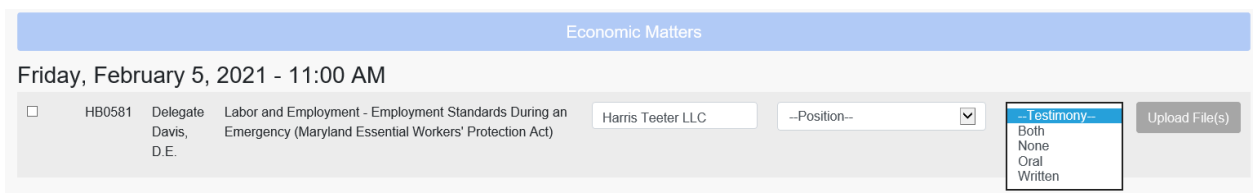

If you chose to provide a written testimony Click on the Upload File button. *If the Upload File button does not become clickable, it is because you are using an unsupported internet browser. Use the Edge browser and try again.* 

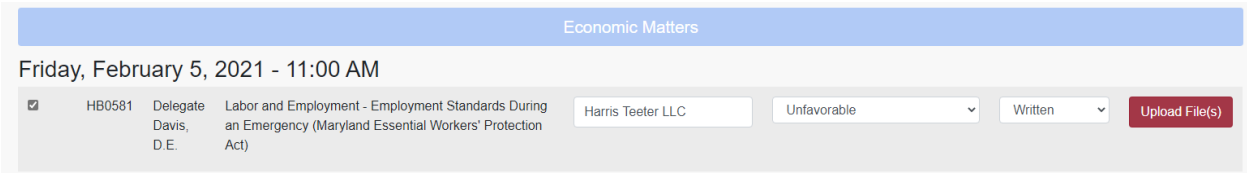

Navigate to your saved testimony and attach it to your entry

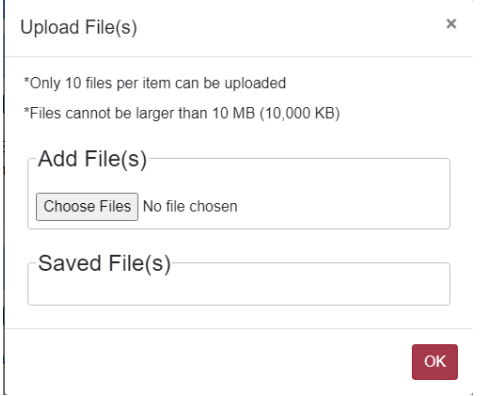

Once complete save your response by clicking on the **Save** icon at the top

your completed submission:

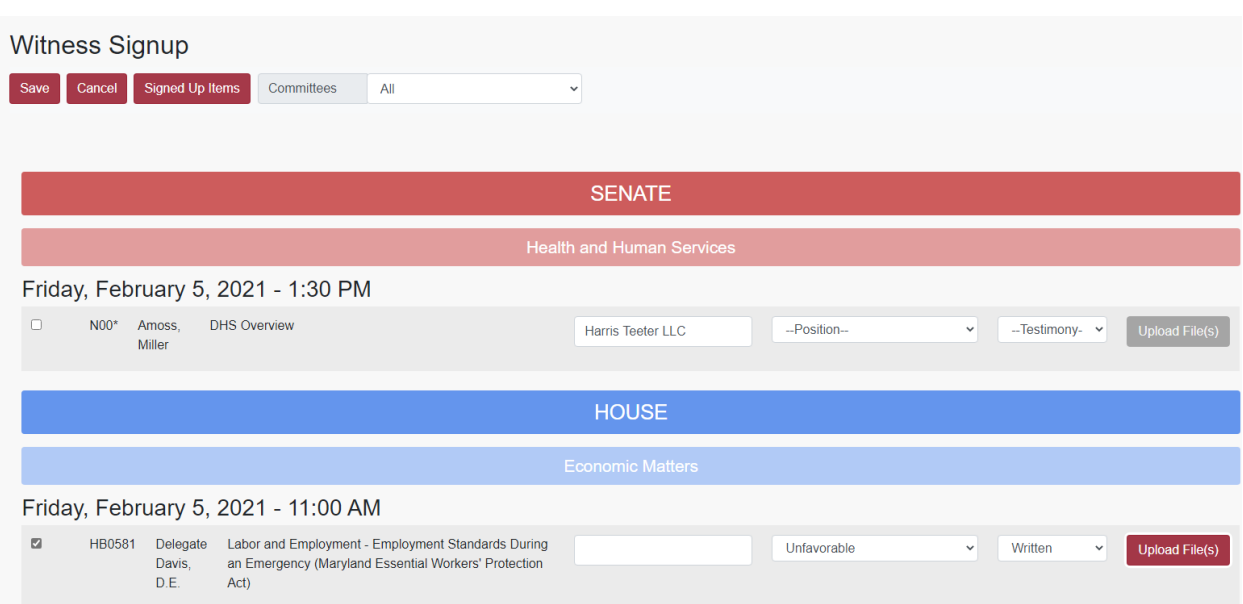

To confirm your voice was heard, please click " Signed Up Items | icon and you should be able to see

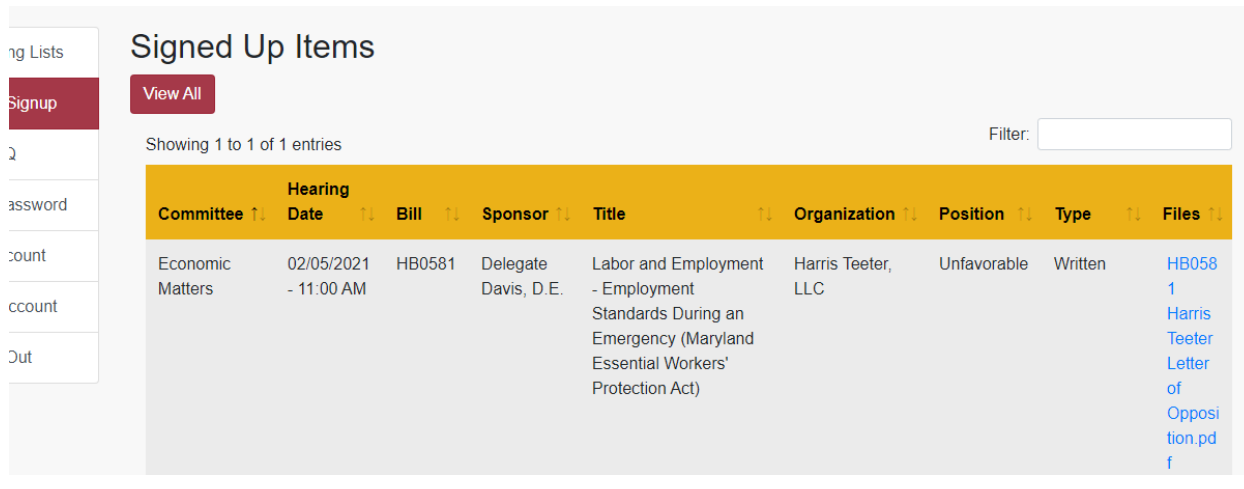